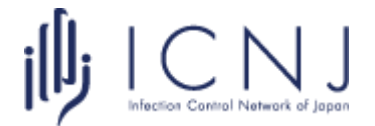

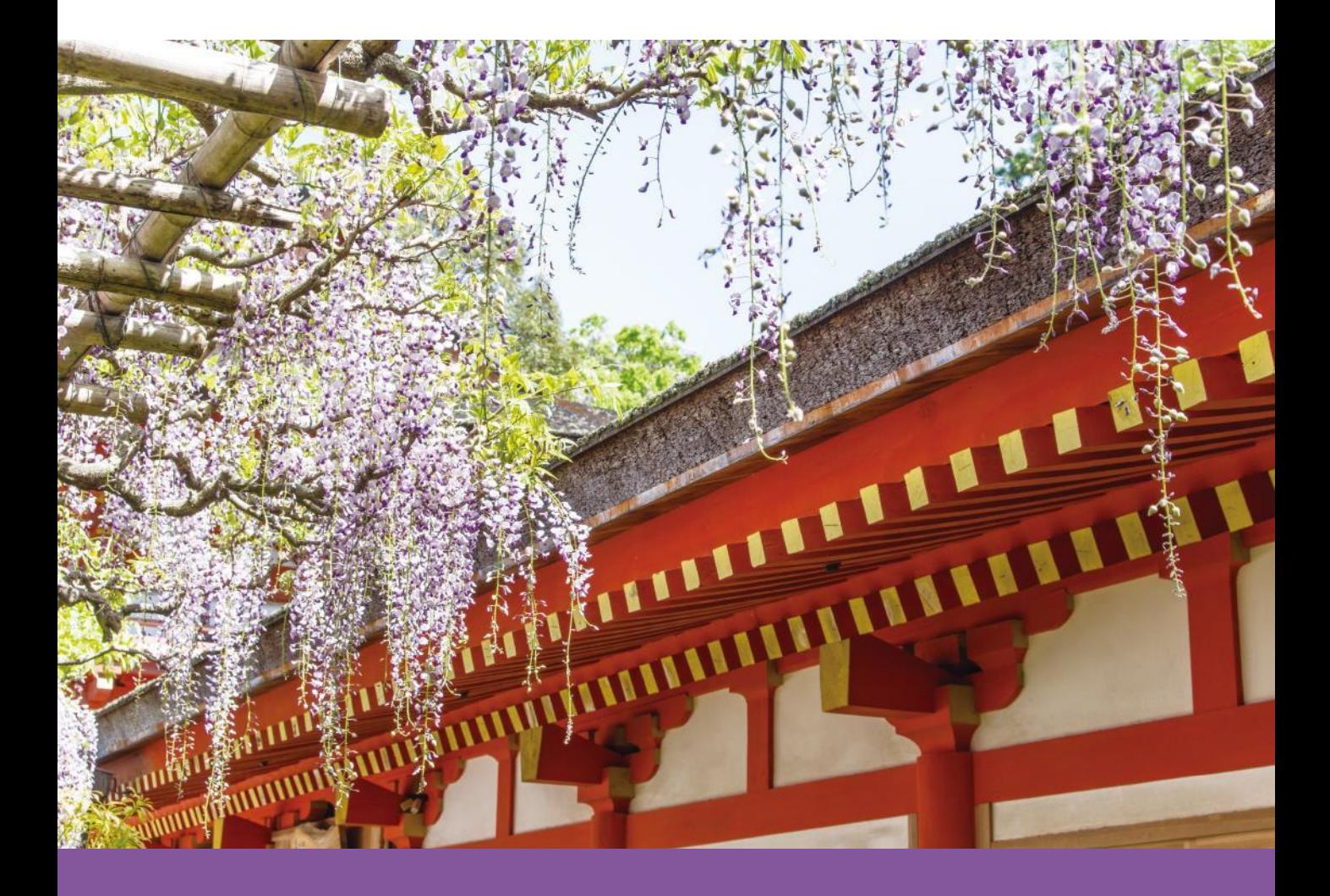

第10回 日本感染管理ネットワーク学会学術集会

# 発表者 Zoomマニュアル

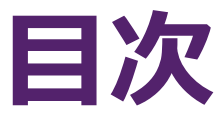

# **1. 発表方法 2. Zoomインストール 3. セッション中のZoom操作**

# **1. 発表方法 2. Zoomインストール 3. セッション中のZoom操作**

## 1-1. セッション本番の流れ

### **1-1. セッション本番の流れ**

発表中の接続トラブルを避けるため、

他のアプリケーションを終了してからZoomに入室してください。

#### **① Zoomに接続する**

事務局からご案内したパネリストURLにアクセスしてください。

#### **② セッション開始**

開始時間になったら、視聴者に向けて配信を開始します。

#### **③ オーガナイザーから指名を受け、発表スライドを共有する**

オーガナイザーによる紹介の間に、発表スライドの共有を開始してください。

#### **④ カメラ・マイクをONにして発表を行う**

#### **⑤ 質疑応答を行う**

「Q&A」による質問を受け付けます。 オーガナイザーの呼びかけに従い、質問にご回答ください。

#### **⑥ 画面共有を終了し、カメラ・マイクをOFFにする**

質疑応答終了後、画面共有を停止しカメラ・マイクをOFFにしてください。

#### **■ タイムキーパー**

発表時間の厳守をお願いいたします。

時間の計測はお手元の時計・タイマーでお願いします。

# **1. セッション進行 2. Zoomインストール 3. セッション中のZoom操作**

# 2-1. Zoomのインストール 2-2. 必要備品

# **2-1. Zoomのインストール**

#### **① 「ミーティング用Zoomクライアント」をダウンロードする**

[https://zoom.us/download#client\\_4meeting](https://zoom.us/download#client_4meeting)

上記URLにアクセスしダウンロードしてください。

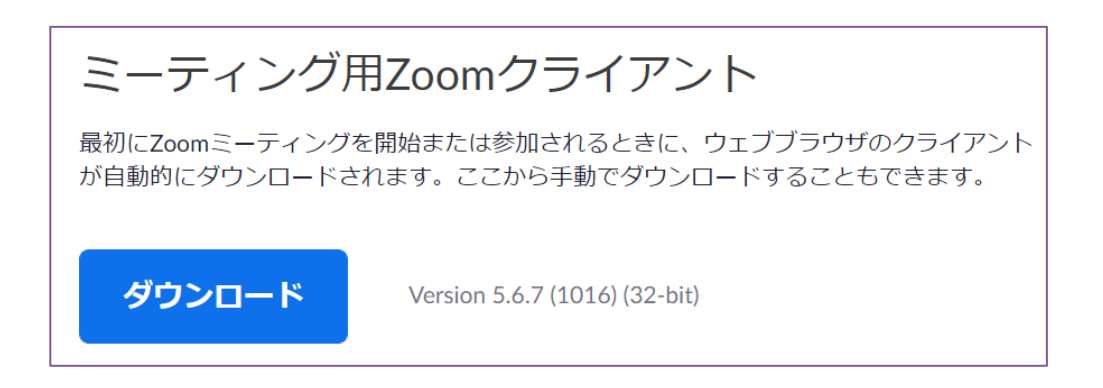

**② インストールする**

ダウンロードしたファイルをダブルクリックすると、アプリのインストールが始まります。 下記の画面が表示されたらインストール完了です。

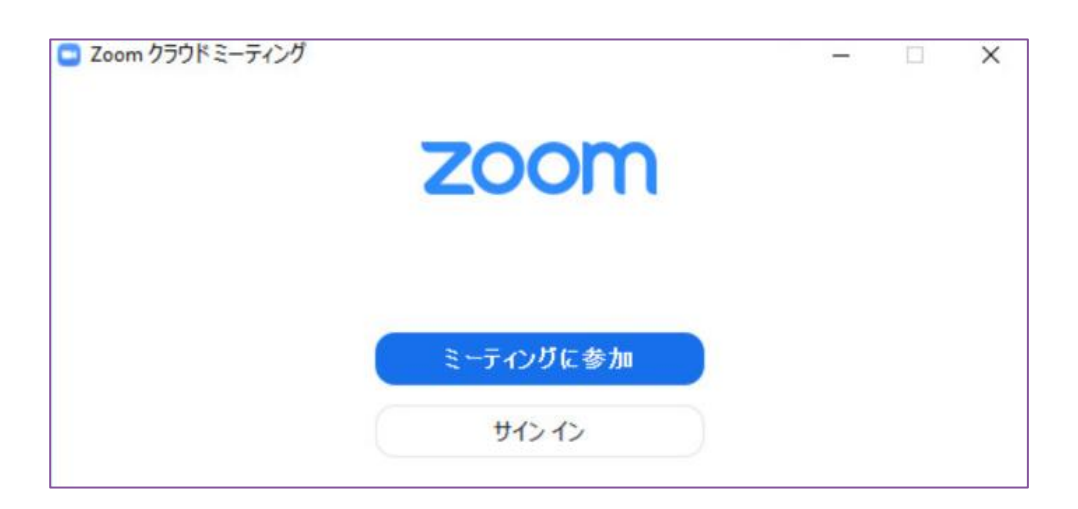

※ Zoomは定期的にバージョンアップを行っています。

セキュリティ強化のため、最新バージョンをご利用ください。

# **2-2. 必要備品**

#### **① インターネット環境**

光回線などの高速なインターネット回線をご用意ください。 有線での接続を推奨いたします。

#### **② PC**

ZoomはPCのメモリを大量に消費します。 フリーズを避けるため、できる限り他のアプリを終了した状態で利用してください。

#### **③ マイク**

ヘッドセットや外部接続マイクをご用意ください。 ワイヤレスイヤホンでは音声の乱れ・遅延が生じることがあるため、 有線タイプの製品を推奨いたします。

#### **④ カメラ**

PC内蔵カメラもしくは外部接続カメラをご使用ください。

# **1. セッション進行 2. Zoomインストール 3. セッション中のZoom操作**

### 3-1. Zoomウェビナー基本操作

- 3-2. 画面共有
- 3-3. 視聴者からの質問の確認 (Q&A)
- 3-4. 座長-発表者間の連絡(チャット)

# **3-1. Zoomウェビナー基本操作**

#### ※会議などで利用される 「Zoomミーティング」とは機能が異なります。 ご注意ください。

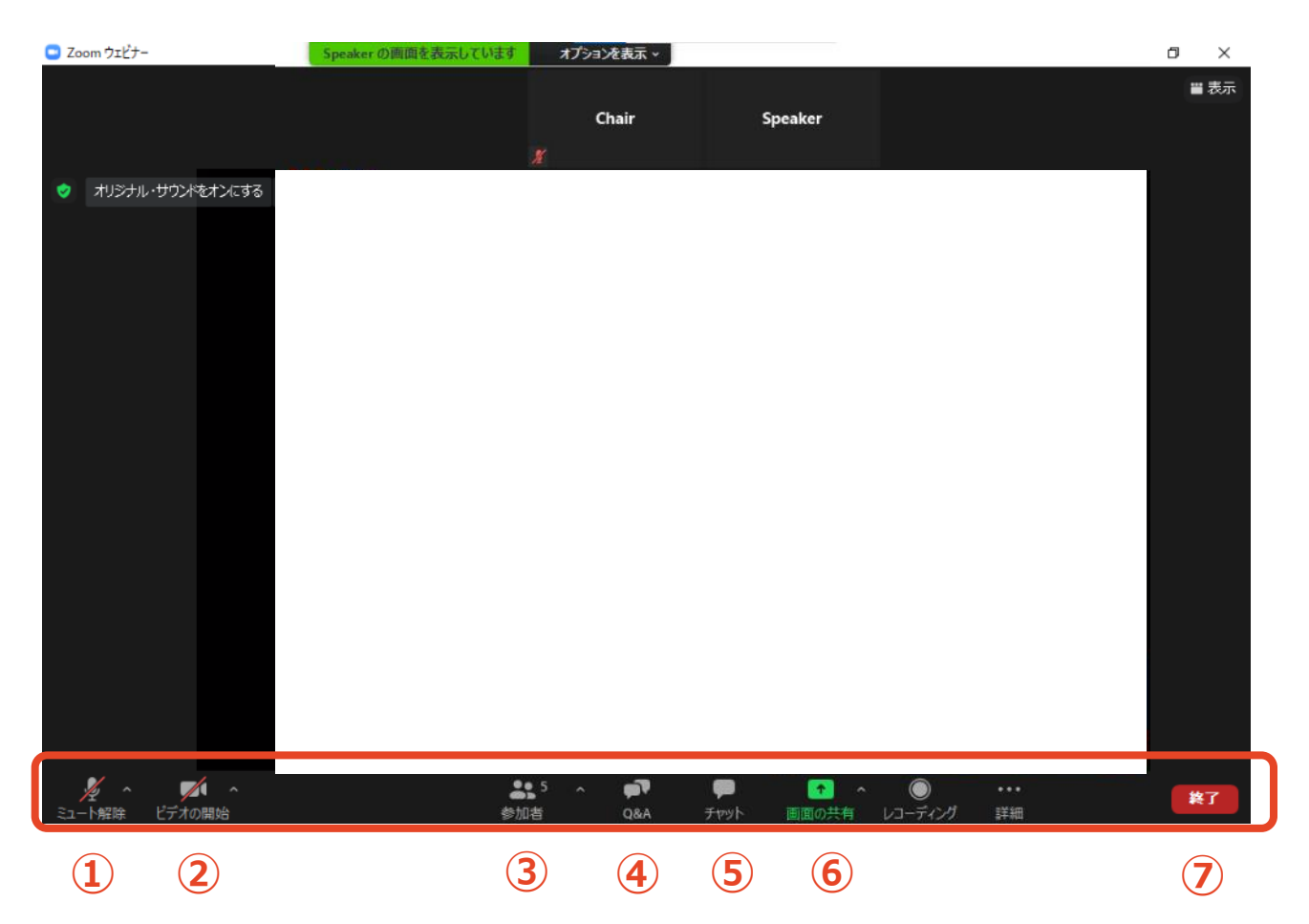

- **ミュート**:音声のON/OFF切替、使用するスピーカー・マイクの切替
- **ビデオ**:カメラのON/OFF切替、使用するカメラの切替
- **参加者**:参加人数の確認
- **Q&A**:視聴者からの質問の確認
- **(5) チャット**: 座長-発表者間の連絡
- **画面共有**:発表スライド等の共有
- **退出**:Zoomセッションからの退出

## **3-2. 画面共有**

- **① 発表スライドをあらかじめ立ち上げておく**
- **② メニューバーから「画面の共有」をクリック**

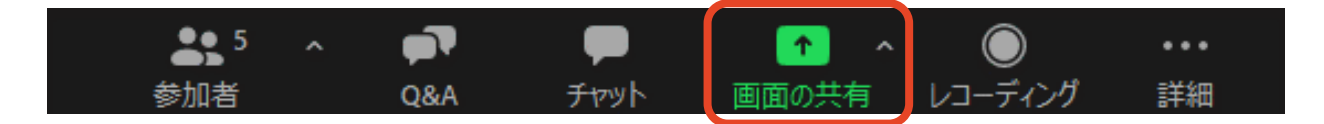

#### **③ 発表スライドを選択し、「画面の共有」をクリック**

ご自身のデスクトップ画面を共有しないようご注意ください。

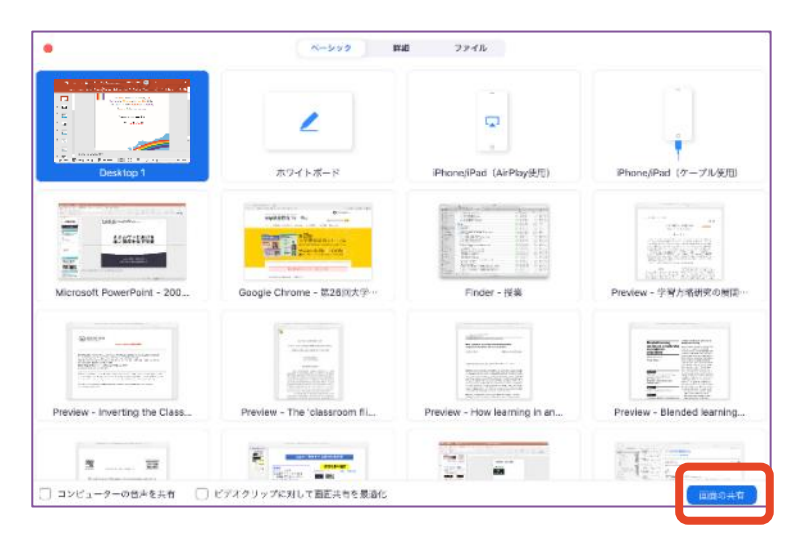

#### **④ レーザーポインターを表示する**

レーザーポインターを使用される場合は、画面上のメニューバーから 「コメントを付ける」 → 「スポットライト」をクリックしてください。

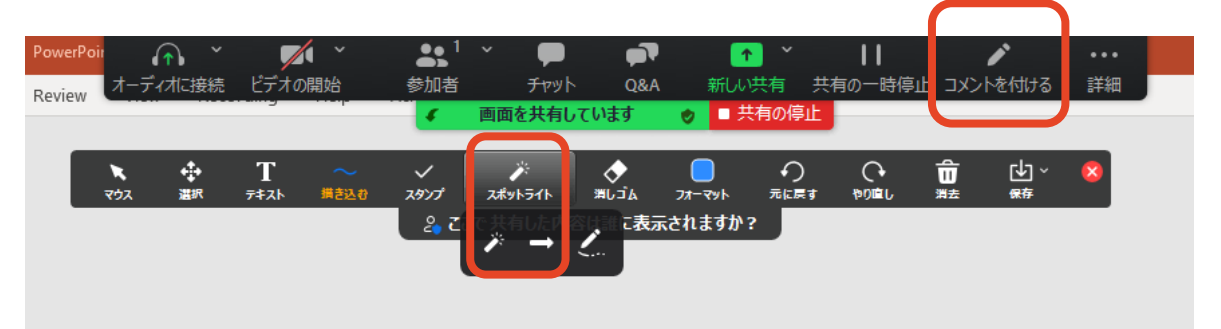

#### **⑤ 共有を停止する**

質疑応答終了後、「共有の停止」をクリックし、画面共有を終了してください。

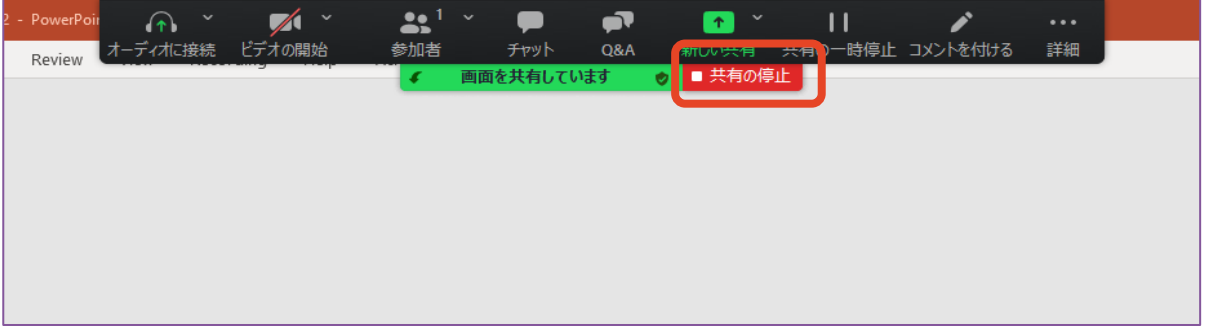

### **3-3. 視聴者からの質問の確認(Q&A)**

#### **① 「Q&A」タブをクリック**

「Q&A」に質問が投稿されると、「Q&A」タブの右上に赤く質問数が表示されます。 タブをクリックすると質問が表示されます。

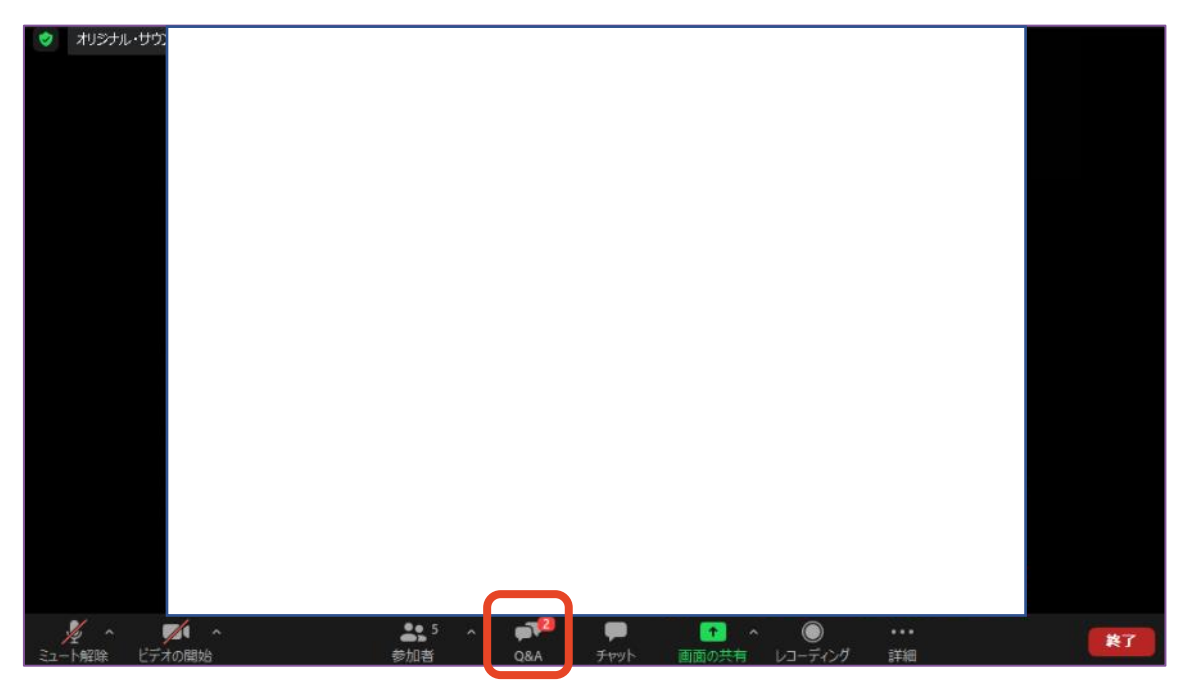

#### **② 質問が表示される**

質問は座長が選んで代読するため、発表者の方に操作していただく必要はありません。 座長が質問を選択すると、「応答済」のタブに移動します。

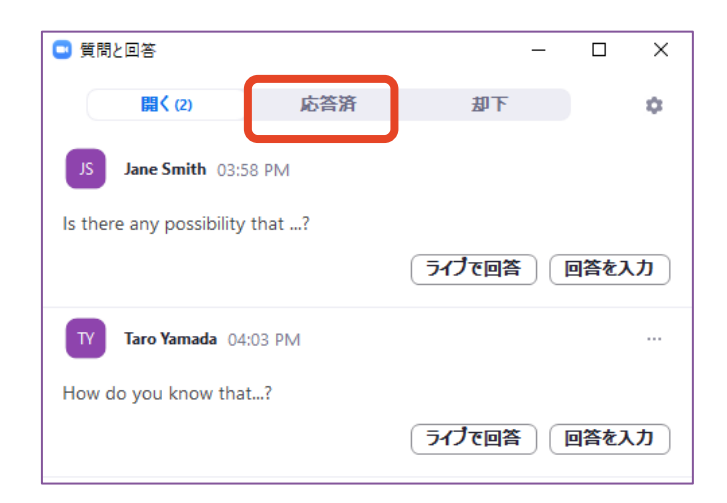

### **3-4. 座長-発表者間の連絡(チャット)**

**① 「チャット」タブを開く**

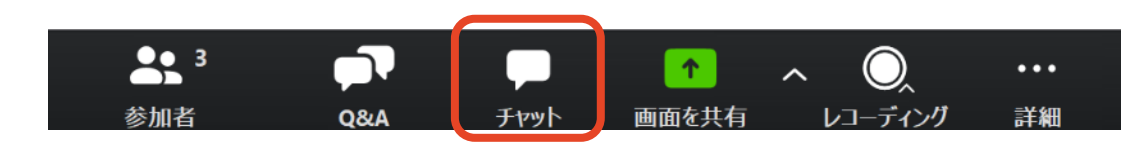

#### **② テキストを入力し、送信先を選んで送信する**

「ここにメッセージを入力します」と書かれている箇所にテキストを入力し、

送信先を選んで送信してください。

※ 「すべてのパネリストおよび出席者」を選択すると

全視聴者に内容が見えてしまうのでご注意ください。

※ Enterキーを押すと送信されてしまうため、改行する際は 「Shift + Enter」

(Windows) もしくは 「Control + Return | (Mac) を押してください。

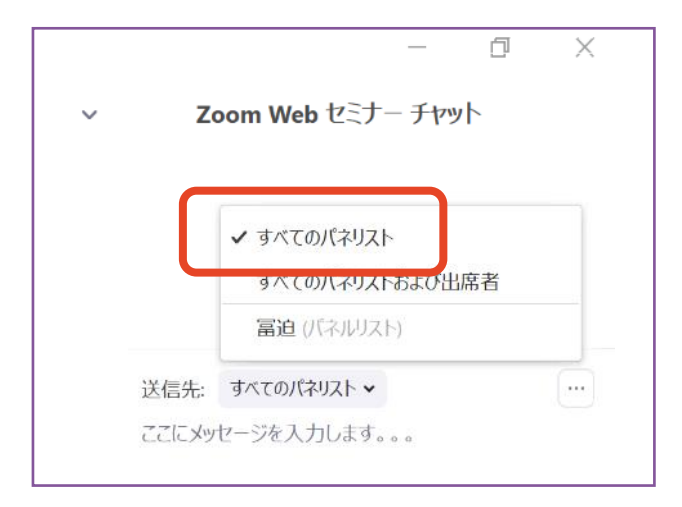

**トラブル時の対応・連絡先**

#### **■ 発表スライドが共有できなくなった・操作できなくなった**

スライドを一旦終了し、立ち上げ直してから再度共有を行ってください。 また、ビデオを停止すると通信状況が改善する場合があります。

#### **■ Zoomが落ちた・固まった**

接続環境の改善を行った後、元のURLに再度アクセスしてください。 改善の例:有線に切り替える 他のアプリ・ソフトを終了する

PCを再起動する

#### **それでも接続が困難な場合**

大会事務局より電話でご連絡しますので、

携帯電話もしくはお近くの固定電話に出られるよう、ご準備ください。

#### **■ 当日連絡先**

大会事務局

TEL :080-4137-9165(会期中のみ)

Email: icnj2022@aeplan.co.jp